# **Concur Expense: Approval Routing**

# **Setup Guide for Standard Edition**

### **Last Revised: December 10, 2021**

Applies to these SAP Concur solutions:

⊠ Expense

□Professional/Premium edition  $\boxtimes$  Standard edition

- $\Box$  Travel
	- $\Box$  Professional/Premium edition  $\square$  Standard edition
- □ Invoice  $\Box$  Professional/Premium edition  $\Box$  Standard edition
- □ Request
	- $\Box$  Professional/Premium edition
	- $\Box$  Standard edition

# **Table of Contents**

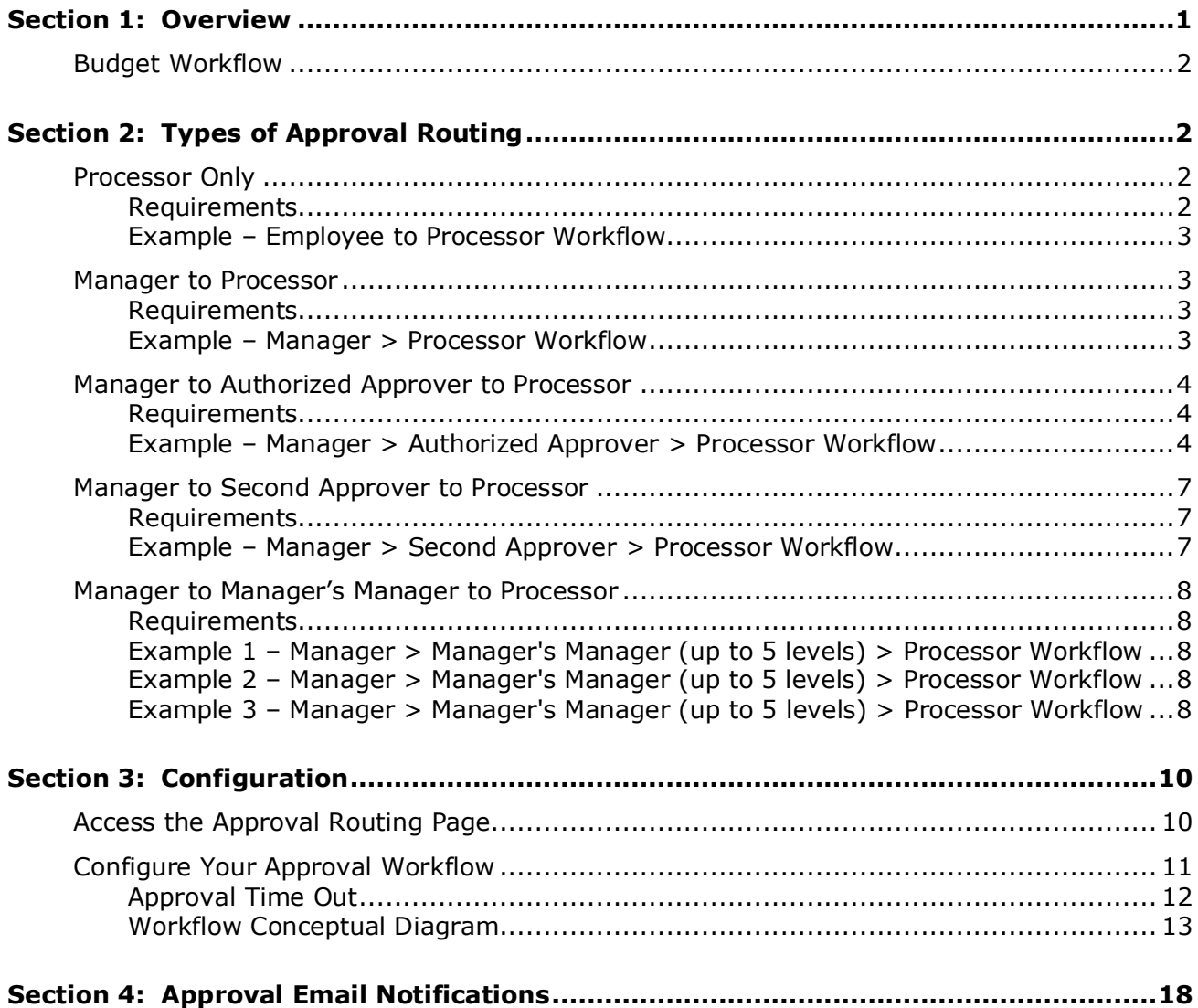

# **Revision History**

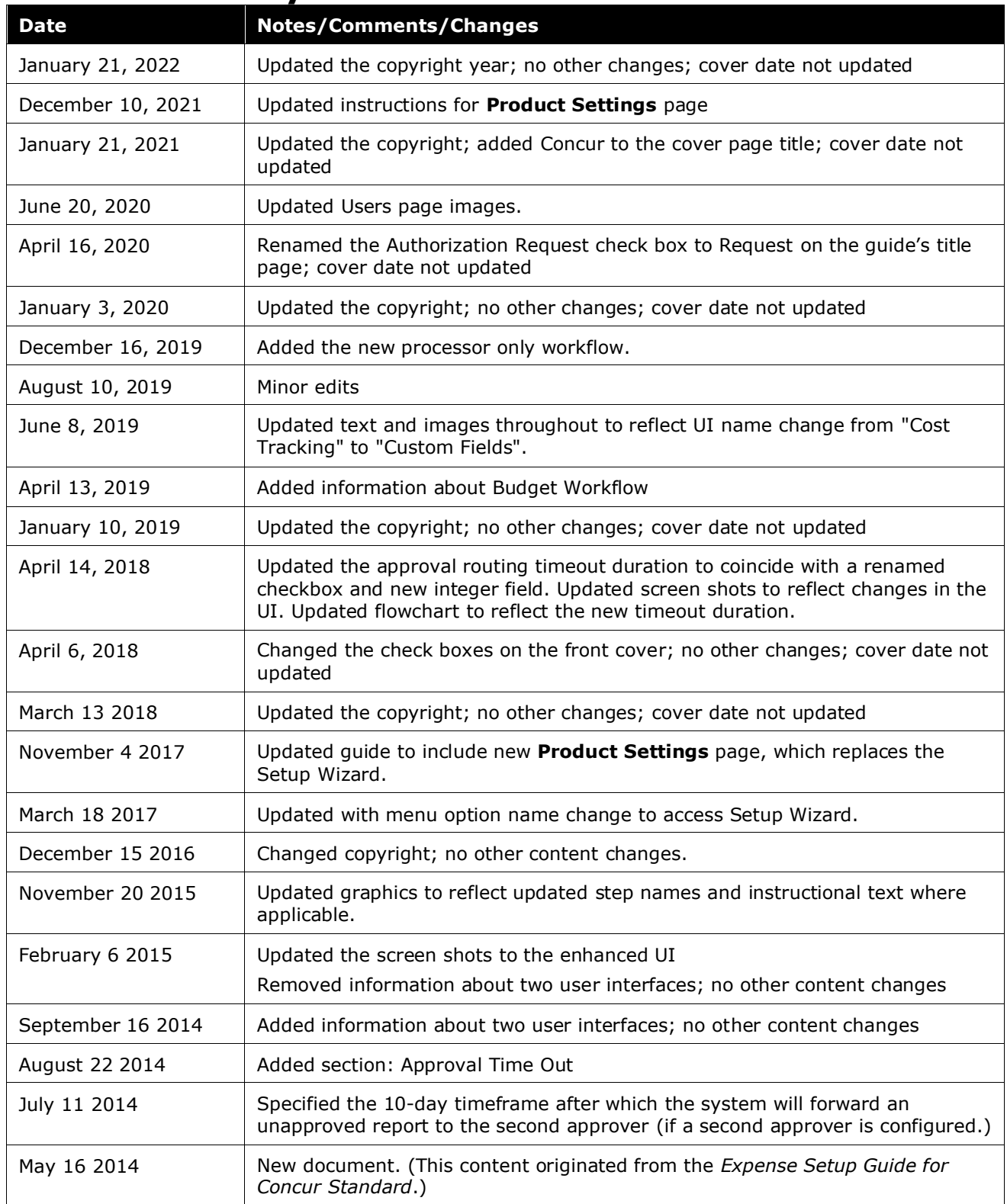

# **Approval Routing**

<span id="page-4-0"></span>This page of Product Settings is visible only when enabled by SAP Concur support.

### **Section 1: Overview**

The **Approval Routing** page of Product Settings allows you to select the process that expense reports go through for approvals. There are five workflow options:

- **Processor:** This is the simplest option for routing expense reports directly to the processor and is the default setting.
- **Manager > Processor:** This option ensures that every expense report is approved by one manager, the employee's manager.
- **Manager > Authorized Approver > Processor:** This option ensures that approval limits are used.
- **Manager > Second Approver > Processor:** This option ensures that every expense report is approved by two managers prior to reaching a processor.
- **Manager > Manager's Manager (up to 5 levels) > Processor:** This option ensures that when handling large volumes of expense reports only those expense reports requiring the highest approval limits reach upper management.

**NOTE:**Options 2 and 4 are role-based while options 3 and 5 are role-based *and* limit-based.

The administrator can also select whether managers and employees can add more approvers to the process. When the report is given the final approval, it is ready to be exported and paid.

**NOTE:**If you select a manager approval step for your company's workflow, a message appears on the **Approval Routing** page notifying you that you now need to assign a user as the manager approver for each user record on the **Users** page.

The **Approval Routing** page is also where you configure whether employees will see a **Recall** button when viewing their submitted reports. This functionality is enabled by default. Once recalled, any errors or omissions can be corrected and the report resubmitted, or the report can simply be deleted.

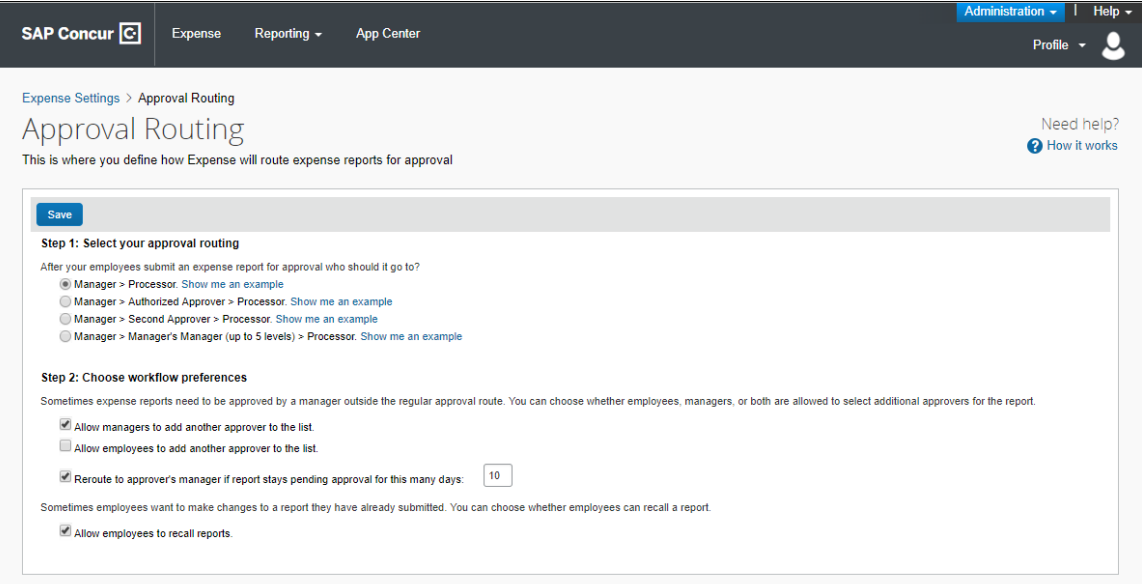

#### <span id="page-5-0"></span>**Budget Workflow**

If your company has the Budget Workflow feature enabled, you can select to include a budget approval step on the **Approval Routing** page.

<span id="page-5-1"></span> For more information about budget approvals, refer to the *Shared: Budget Setup Guide for Standard Edition*.

## **Section 2: Types of Approval Routing**

This section describes approval routing options and workflow preferences.

#### <span id="page-5-2"></span>**Processor Only**

#### <span id="page-5-3"></span>*Requirements*

The processor only option is the default setting. This option simplifies the approval workflow process and eases initial user administration setup. For smaller businesses, this option may be preferred because it removes a duplicate approval process.

Clients can still opt to include a manager approval step in their company's workflow. If you select a manager approval step for your company's workflow, a message appears on the **Approval Routing** page notifying you that you now need to assign a user as the manager approver for each user record on the **Users** page.

#### <span id="page-6-0"></span>*Example – Employee to Processor Workflow*

An employee clicks **Submit Report** for an expense report totaling \$500. The expense report goes to the company's processor who is permitted to approve any amount, and who, after careful consideration, clicks **Approve**. The expense report status is set to *Pending Payment*.

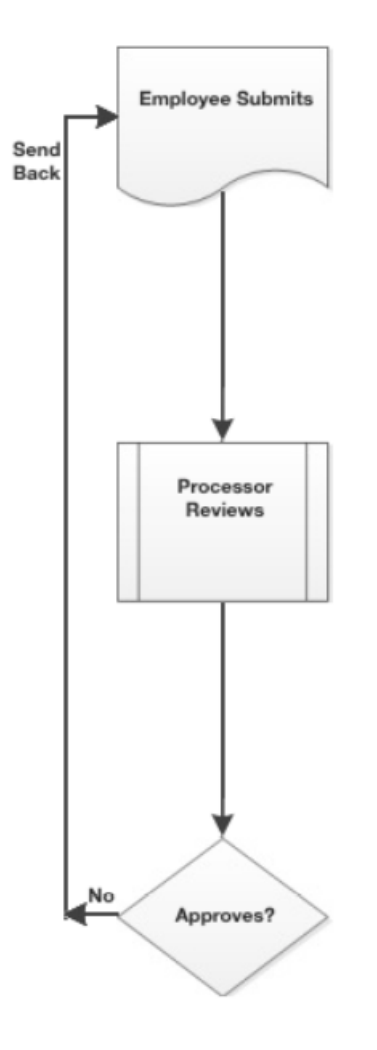

#### <span id="page-6-1"></span>**Manager to Processor**

#### <span id="page-6-2"></span>*Requirements*

Each employee must have a manager selected in the **Manager** field on the **Users** page.

#### <span id="page-6-3"></span>*Example – Manager > Processor Workflow*

An employee clicks **Submit Report** for an expense report totaling \$500. The expense report goes to their manager who is permitted to approve any amount, and who, after careful consideration, clicks **Approve**. The report goes to a processor who is permitted to approve any amount, and who, after careful consideration, clicks **Approve**. The expense report status is set to *Pending Payment*.

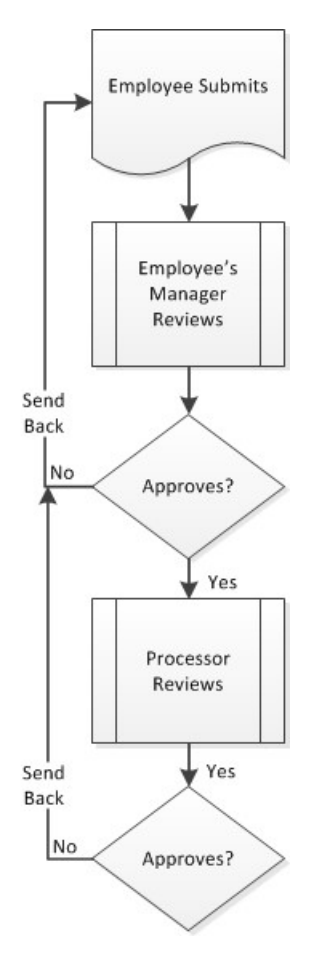

#### <span id="page-7-0"></span>**Manager to Authorized Approver to Processor**

#### <span id="page-7-1"></span>*Requirements*

- Each employee must have a manager selected in the **Manager** field on the **Users** page.
- Each manager must have an approval limit entered using the **Can Limit Approve Reports** field on the **Users** page.

#### <span id="page-7-2"></span>*Example – Manager > Authorized Approver > Processor Workflow*

An employee clicks **Submit Report** for an expense report totaling \$500. The expense report goes to their manager (Manager A) who has an approval limit of \$300, and who, after careful consideration, clicks **Approve**. Manager A is prompted to make a selection from a list of managers within the company who are configured with an approval limit sufficient to cover this \$500 expense report. Because Manager A's manager does not have a sufficient approval limit to cover this expense report, Manager A will select a different manager. The expense report goes to the selected authorized approver who has an approval limit of \$5000, and who, after careful

consideration, clicks **Approve**. The expense report goes to a processor who is permitted to approve any amount, and who, after careful consideration, clicks **Approve**. The expense report status is set to *Pending Payment*.

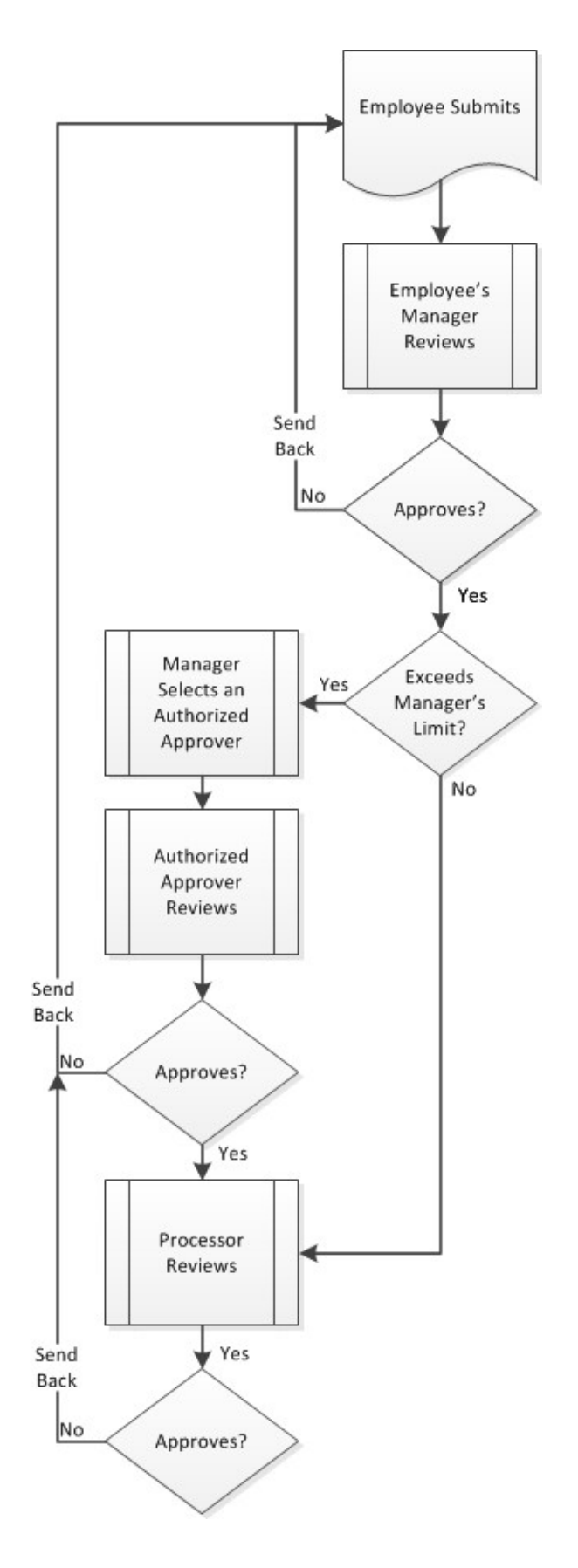

#### <span id="page-10-0"></span>**Manager to Second Approver to Processor**

#### <span id="page-10-1"></span>*Requirements*

- Each employee must have a manager selected in the **Manager** field on the **Users** page.
- Each employee should have a second approver designated using the **Second Approver** field on the **Users** page. If the employee has no second approver, their approved reports will go from their manager directly to the processor.

#### <span id="page-10-2"></span>*Example – Manager > Second Approver > Processor Workflow*

An employee clicks **Submit Report** for an expense report totaling \$500. The expense report goes to their manager who is permitted to approve any amount, and after careful consideration, clicks **Approve**. The report goes to the person who is this submitter's second approver. The second approver is permitted to approve any amount, and after careful consideration, clicks **Approve**. The expense report goes to a processor who is permitted to approve any amount, and who, after careful consideration, clicks **Approve**. The expense report status is set to *Pending Payment*.

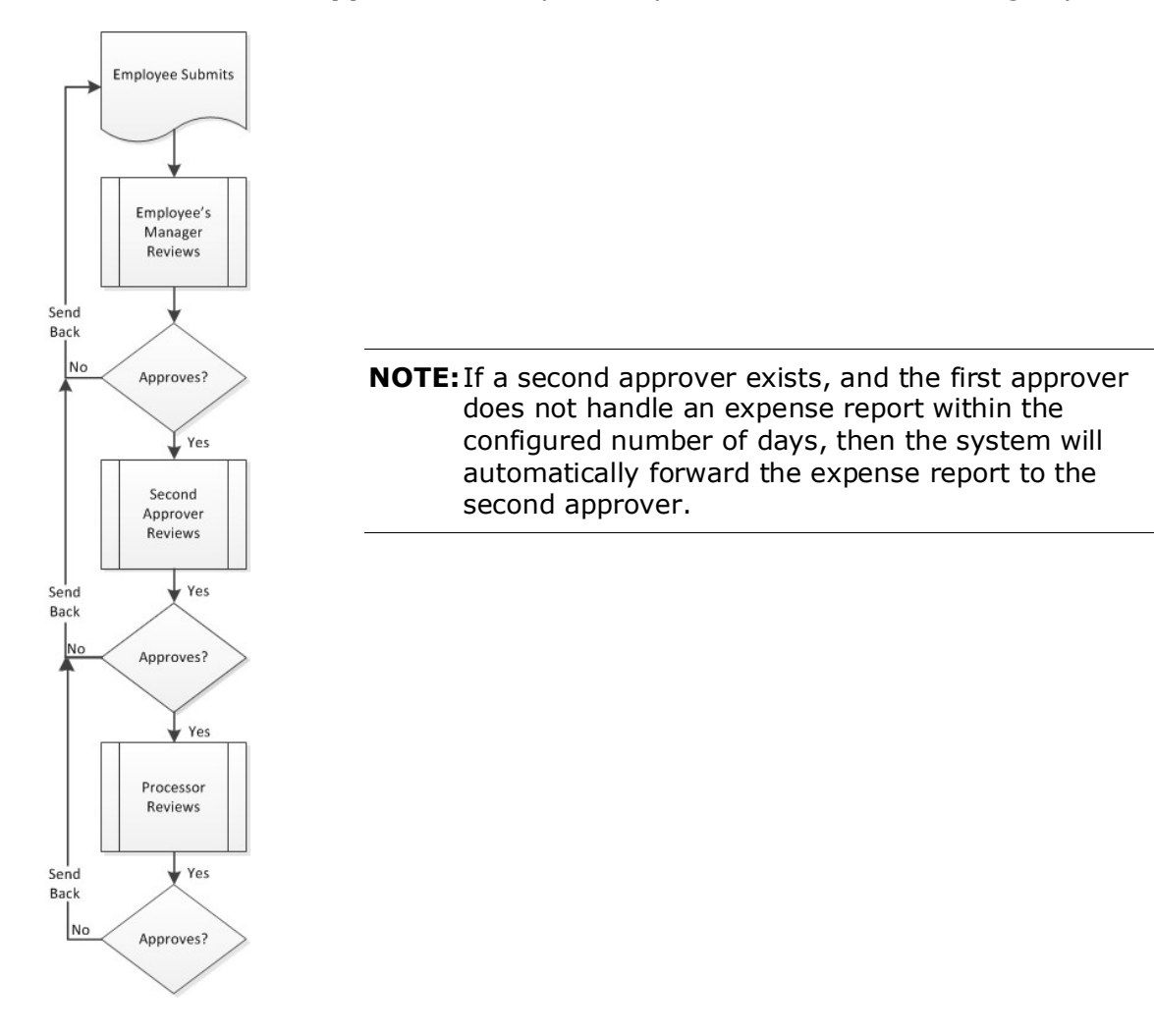

#### <span id="page-11-0"></span>**Manager to Manager's Manager to Processor**

#### <span id="page-11-1"></span>*Requirements*

- Each employee must have a manager selected using the **Manager** field on the **Users** page.
- Each manager must have an amount entered using the **Can Limit Approve Reports** field on the **Users** page.
	- **NOTE:**Make sure that the final manager has a very high approval limit so that all reports can be successfully approved. Also make sure that at least one other manager has a very high approval limit so that reports submitted by the final manager can be successfully approved. Remember that no one can approve their own reports.

#### <span id="page-11-2"></span>*Example 1 – Manager > Manager's Manager (up to 5 levels) > Processor Workflow*

An employee clicks **Submit Report** for an expense report totaling \$5000. The expense report goes to their manager (Manager A) who has an approval limit of \$100, and who, after careful consideration, clicks **Approve**. The expense report goes to the manager's manager (Manager B) who has an approval limit of \$200, and who, after careful consideration, clicks **Approve**. The expense report goes to Manager B's manager (Manager C) who has an approval limit of \$300, and who, after careful consideration, clicks **Approve**. The expense report goes to Manager C's manager (Manager D) who has an approval limit of \$4000, and who, after careful consideration, clicks **Approve**. The expense report goes to Manager D's manager (Manager E) who has an approval limit of \$5000, and who, after careful consideration, clicks **Approve**. The expense report goes to a processor who is permitted to approve any amount, and who, after careful consideration, clicks **Approve**. The expense report status is set to *Pending Payment*.

#### <span id="page-11-3"></span>*Example 2 – Manager > Manager's Manager (up to 5 levels) > Processor Workflow*

An employee clicks **Submit Report** for an expense report totaling \$500. The expense report goes to their manager (Manager A) who has an approval limit of \$600, and who, after careful consideration, clicks **Approve**. The expense report goes to a processor who is permitted to approve any amount, and who, after careful consideration, clicks **Approve**. The expense report status is set to *Pending Payment*. While the approval routing was configured to accommodate additional approvers, they were not needed in this example.

#### <span id="page-11-4"></span>*Example 3 – Manager > Manager's Manager (up to 5 levels) > Processor Workflow*

An employee clicks **Submit Report** for an expense report totaling \$500. The expense report goes to their manager (Manager A) who has an approval limit of \$400, and who, after careful consideration, clicks **Approve**. The expense report goes to the manager's manager (Manager B) who has an approval limit of \$500, and who, after careful consideration, clicks **Approve**. The expense report goes to a processor who is permitted to approve any amount, and who, after careful consideration, clicks **Approve**. The expense report status is set to *Pending Payment*. While the approval routing was configured to accommodate additional approvers, they were not needed in this example.

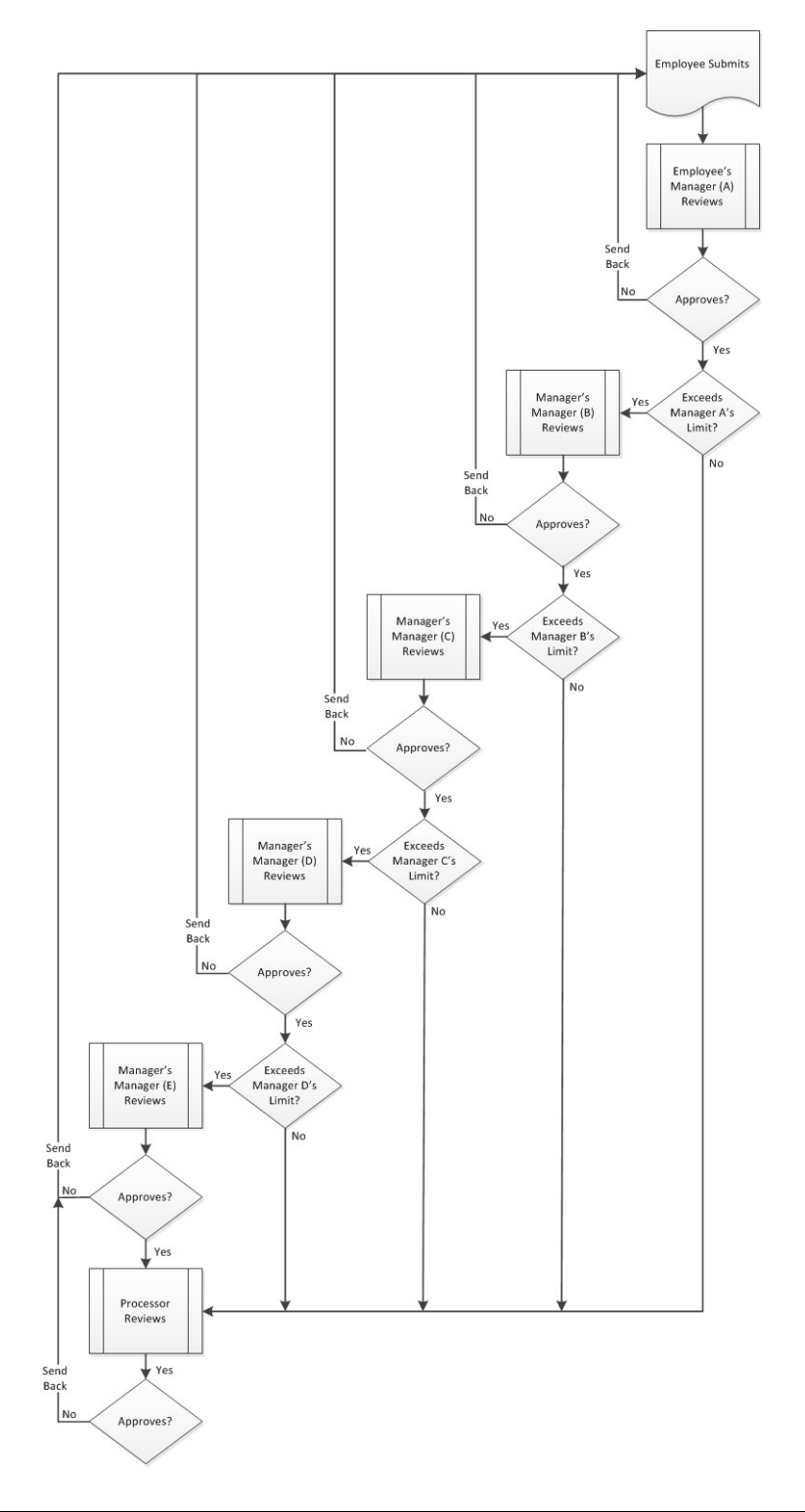

# <span id="page-13-1"></span><span id="page-13-0"></span>**Section 3: Configuration**

#### **Access the Approval Routing Page**

- *To access the Approval Routing page:*
	- 1. Click **Administration > Expense Settings** or **Expense & Invoice Settings**.
	- 2. In the **Product** list, click *Expense*.

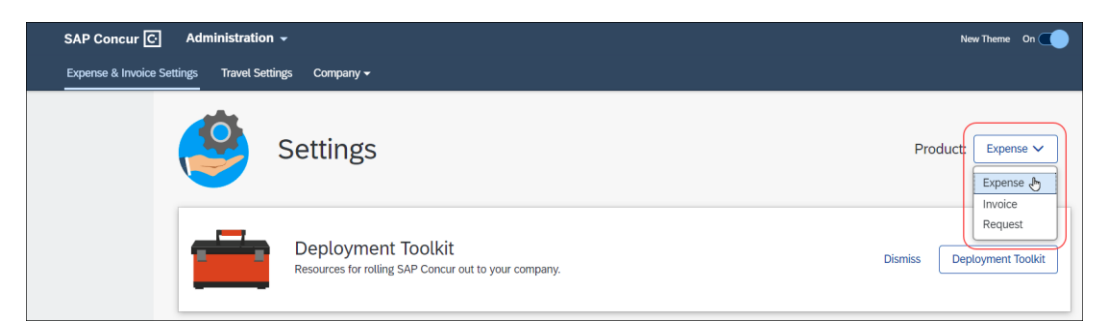

3. In the **Policy** section, on the **Expense Approvals** tab, click **Edit**.

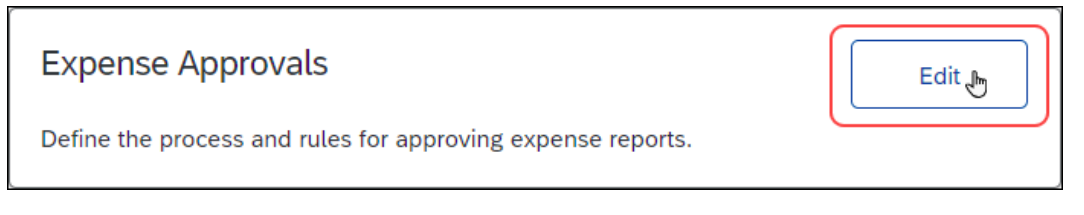

The **Approval Routing** page appears.

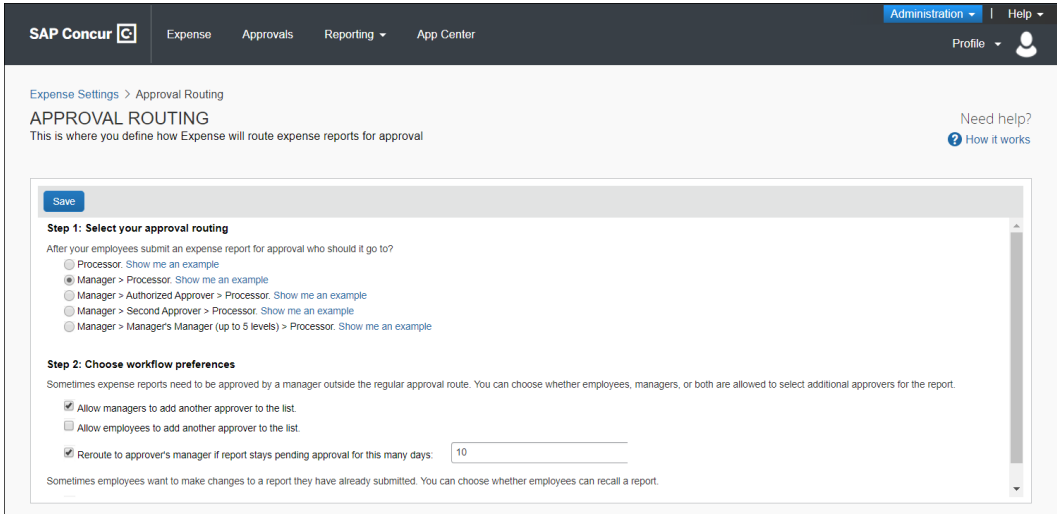

### <span id="page-14-0"></span>**Configure Your Approval Workflow**

#### *To configure your workflow preferences:*

1. On the **Approval Routing** page, fill in the fields:

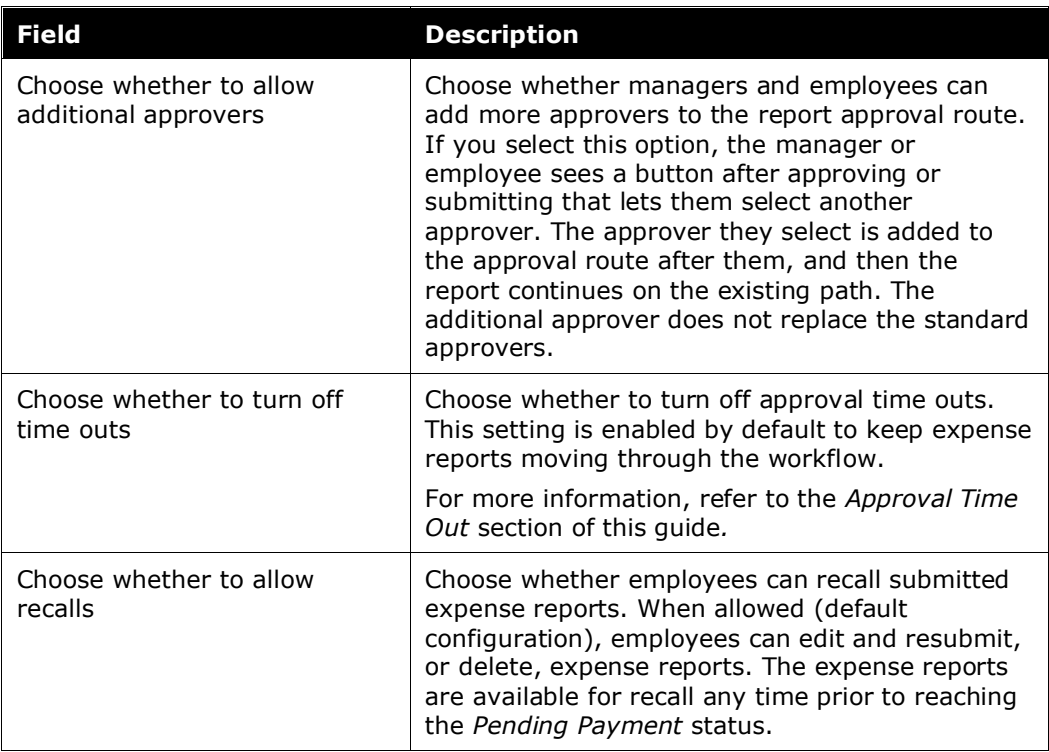

2. Click **Save** to save your changes.

#### <span id="page-15-0"></span>*Approval Time Out*

#### The **Reroute to approver's manager if report stays pending for this many**

**days** setting is enabled by default. The default number is 10 calendar days. This field can be modified.

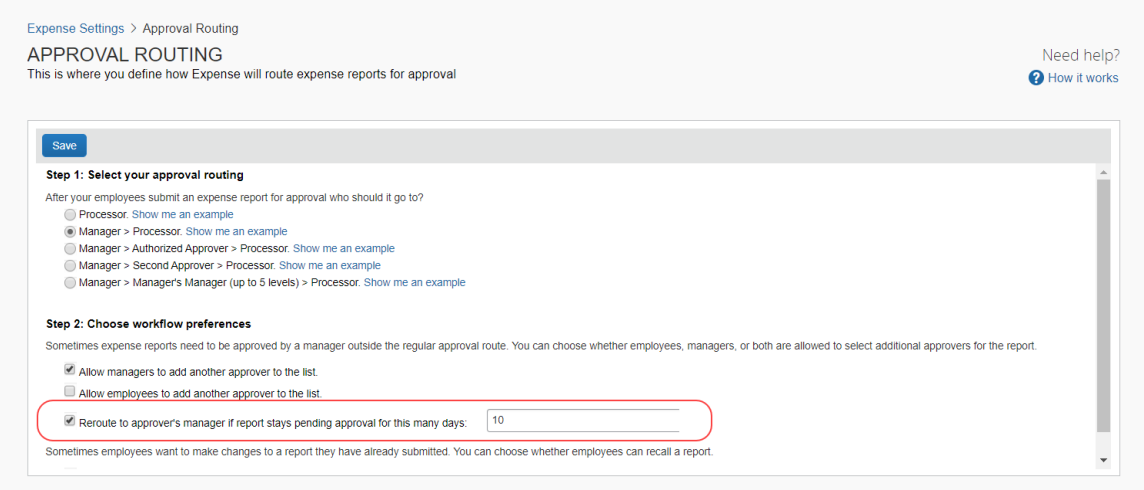

This setting allows the system to take these actions:

- The system times the approver. This begins when the expense report enters the pending approval workflow step for the approver.
- The system may automatically reassign an expense report. If the timer reaches the configured number of calendar days, the system escalates the expense report to the approver's manager and resets the timer. If the timer again reaches the configured number of calendar days, the system forwards the expense report to the next approver or to the processor.
- **NOTE:**When the system escalates an expense report, the system is including someone in the approval process that might not otherwise be involved. When the system forwards an expense report, the system is skipping an approver and assigning the report to the next person who would have eventually received it for approval.

#### <span id="page-16-0"></span>*Workflow Conceptual Diagram*

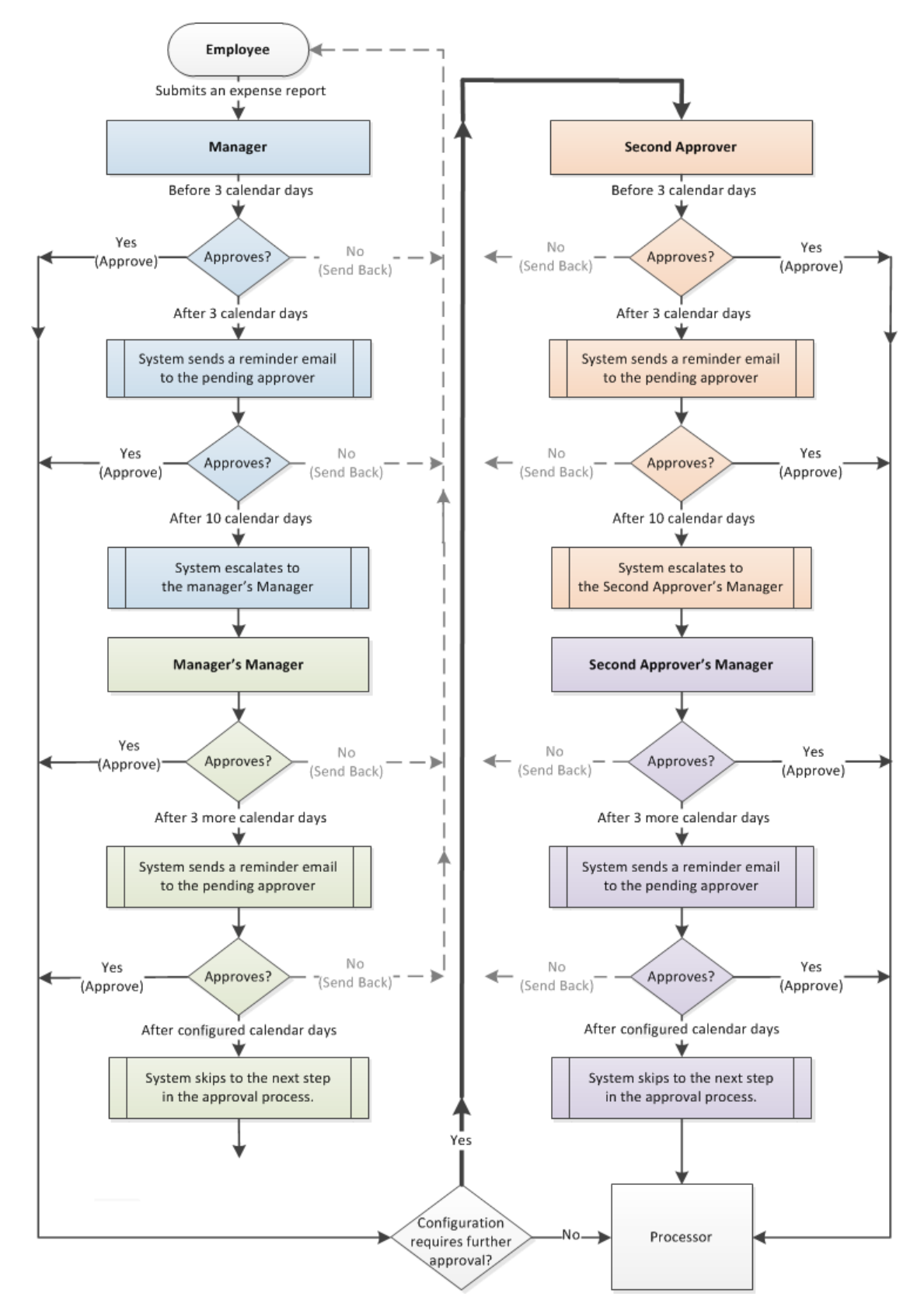

#### **EXAMPLE TIME OUTS**

#### **SUBMITTER > MANAGER > PROCESSOR**

This workflow is available on the **Approval Routing** page in Product Settings. The following section describes how this workflow option is impacted by the Approval Time Out setting.

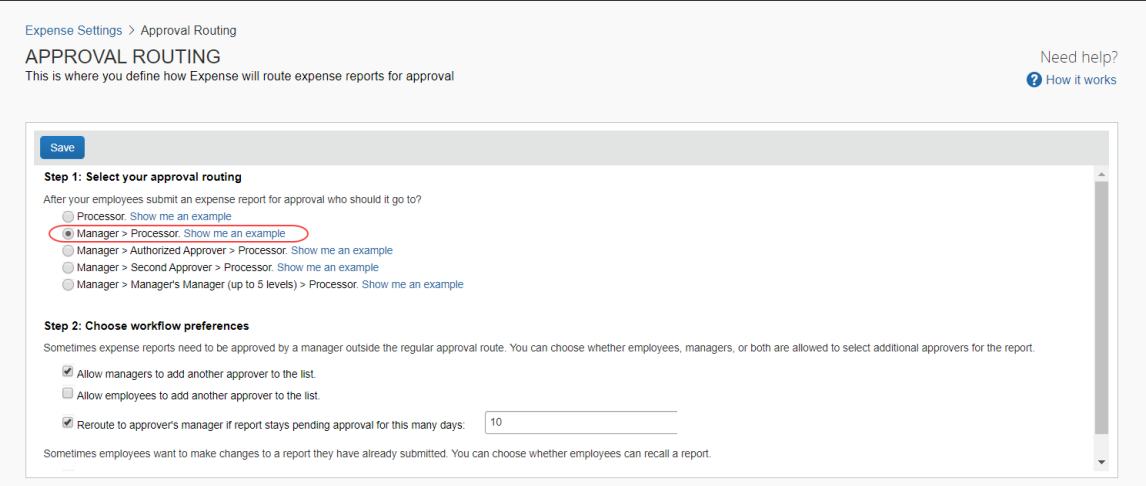

If the approver does not approve (or send back) the expense report after 3 calendar days, then the system automatically sends the approver a reminder email.

If the approver does not approve (or send back) the expense report after the configured number of calendar days, then the expense report is automatically escalated by the system to the approver's Manager, or if no Manager is configured, then to the processor.

#### **NOTE:**An approver's Manager is configured using the **Manager** field on the approver's **Create User** or **Edit User** page:

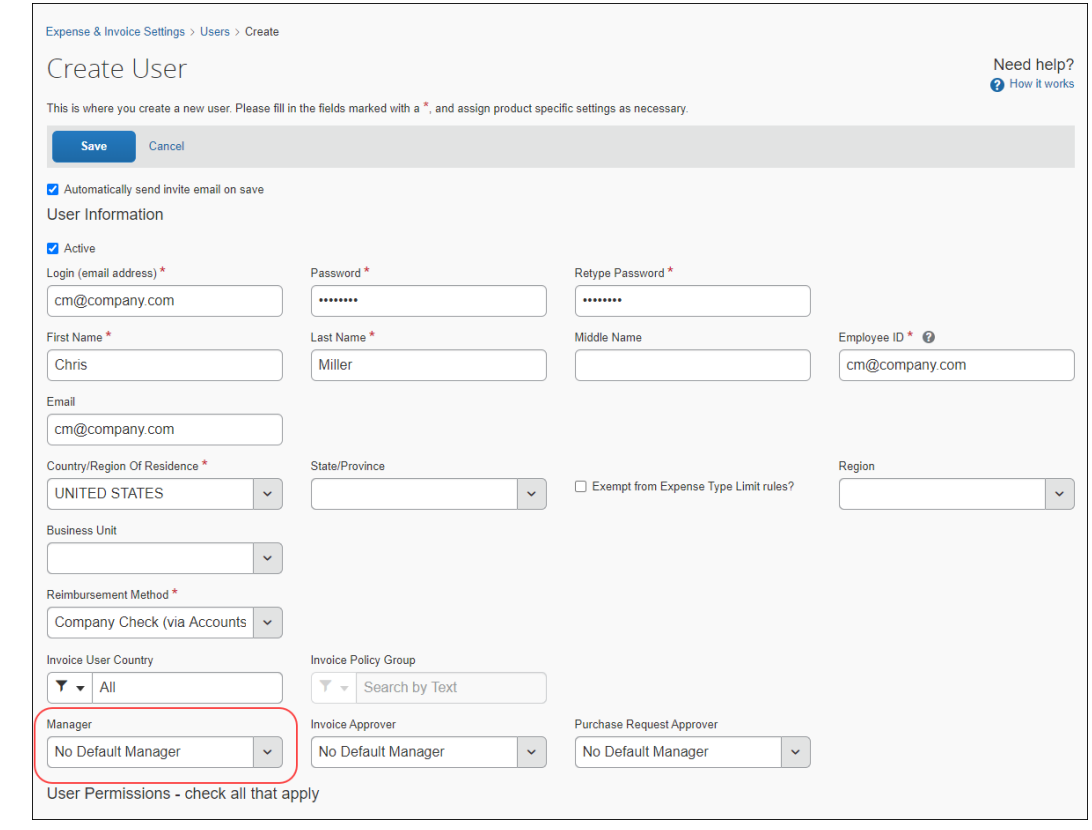

If the approver's Manager does not approve (or send back) the expense report in 3 days, then the system automatically sends the approver's Manager a reminder email.

If the approver's Manager does not approve (or send back) the expense report in the configured number of calendar days, then the expense report is automatically forwarded by the system to the processor.

#### **SUBMITTER > MANAGER > SECOND APPROVER > PROCESSOR**

This workflow is available on the **Approval Routing** page in Product Settings. The following section describes how this workflow option is impacted by the Approval Time Out setting.

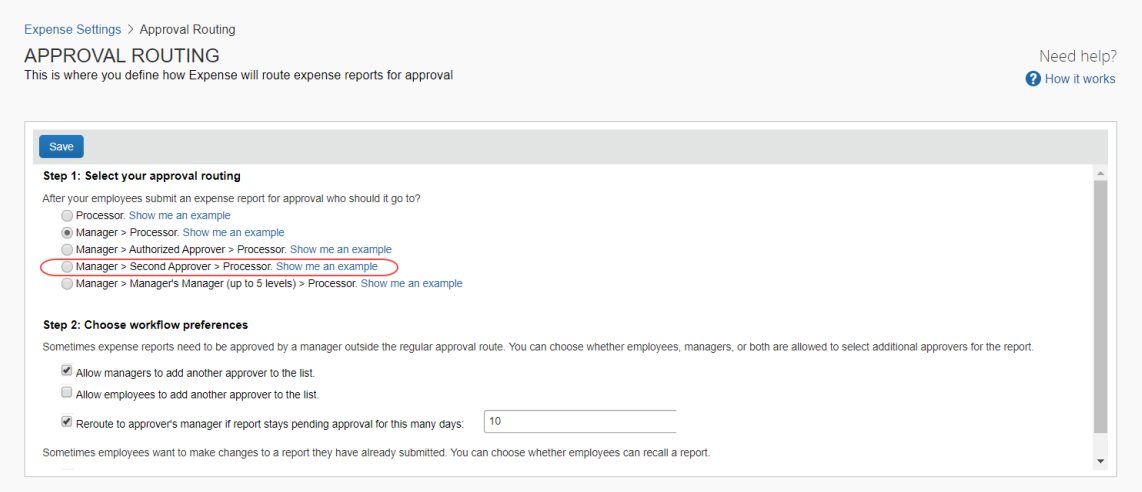

If the approver does not approve (or send back) the expense report after 3 calendar days, then the system automatically sends the approver a reminder email.

If the approver does not approve (or send back) the expense report after the configured number of calendar days, then the expense report is automatically escalated by the system to the approver's Manager.

**NOTE:**An approver's Manager is configured using the **Manager** field on the approver's **Create User** or **Edit User** page. A Second Approver is configured using the **Second Approver** field on the approver's **Create User** or **Edit User** page.

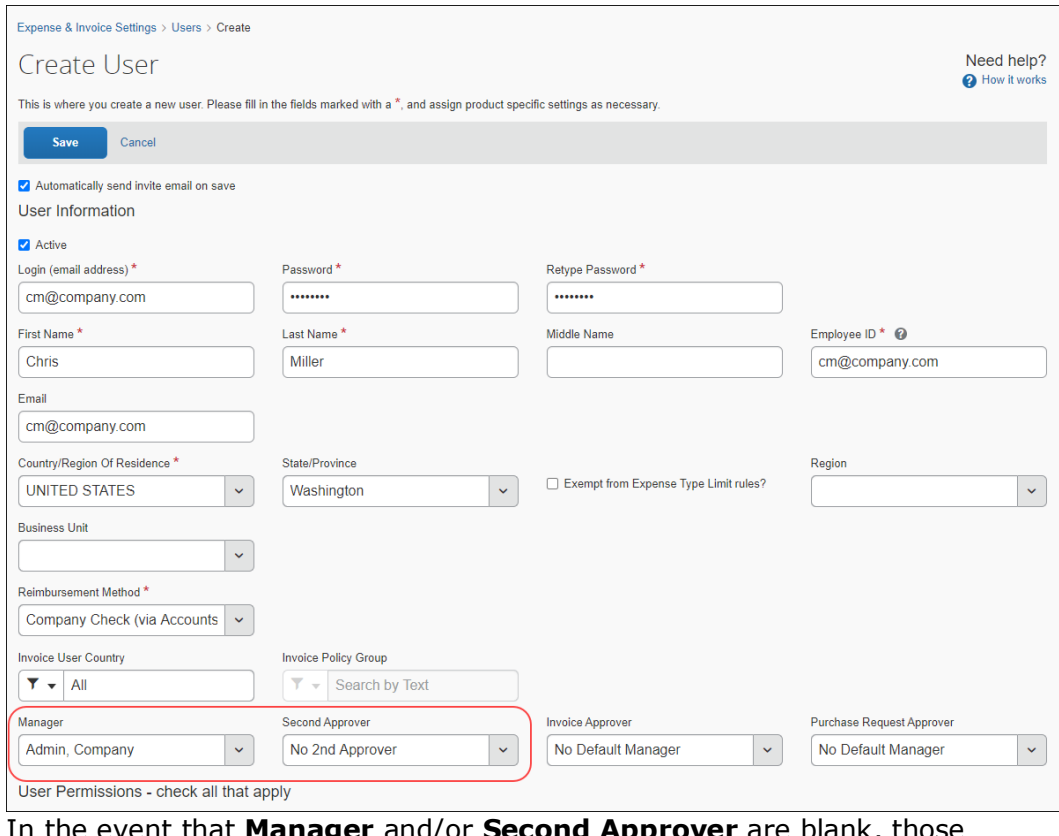

In the event that **Manager** and/or **Second Approver** are blank, those approvers are skipped by the system resulting in the expense report reaching the processor sooner.

If the approver's Manager does not approve (or send back) the expense report in 3 days, then the system automatically sends the approver's Manager a reminder email.

If the approver's Manager does not approve (or send back) the expense report in the configured number of calendar days, then the expense report is automatically escalated by the system to the submitter's Second Approver.

If the Second Approver does not approve (or send back) the expense report in 3 days, then the system automatically sends the Second Approver a reminder email.

If the Second Approver does not approve (or send back) the expense report in the configured number of calendar days, then the expense report is automatically forwarded by the system to the Second Approver's Manager.

If the Second Approver's Manager does not approve (or send back) the expense report in 3 days, then the system automatically sends the Second Approver's Manager a reminder email.

<span id="page-21-0"></span>If the Second Approver's Manager does not approve (or send back) the expense report in the configured number of calendar days, then the expense report is automatically forwarded by the system to the processor.

### **Section 4: Approval Email Notifications**

When an expense report enters the approval queue for a user with the **Can Approve Expense Reports** role, the approver receives a notification email. After 3 calendar days, the approver receives a reminder email. After that, the approver receives daily reminders until they have approved the report.

Approvers can choose whether they receive email notifications when a report is submitted for their approval on the **Expense Preferences** page of Profile.

Users can choose whether they receive email notifications when their report status changes on the **Expense Preferences** page of Profile.

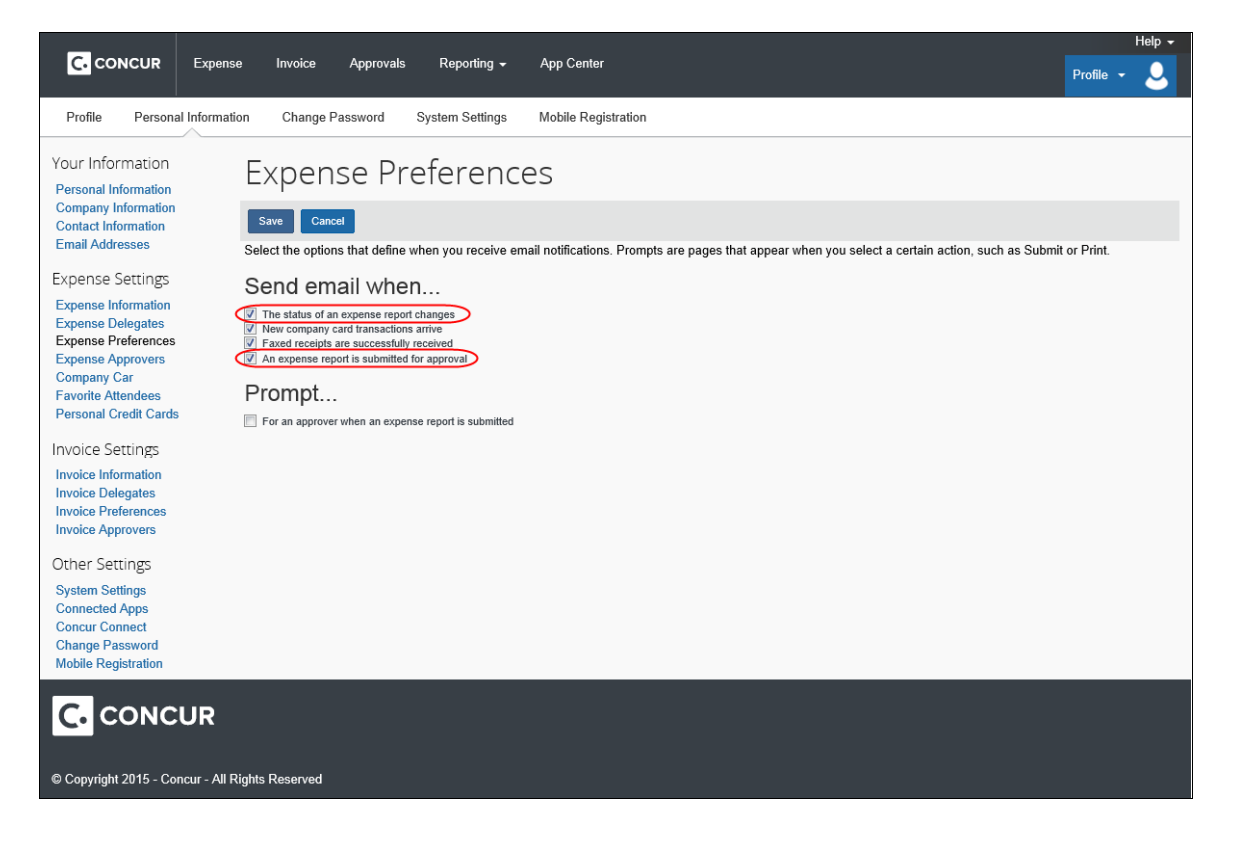